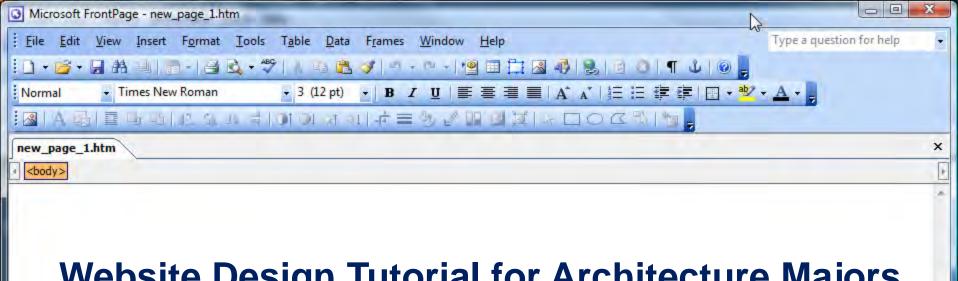

### Website Design Tutorial for Architecture Majors

created by Lauren Karwoski-Magee

Begin by creating a new "Blank Document" in Frontpage.

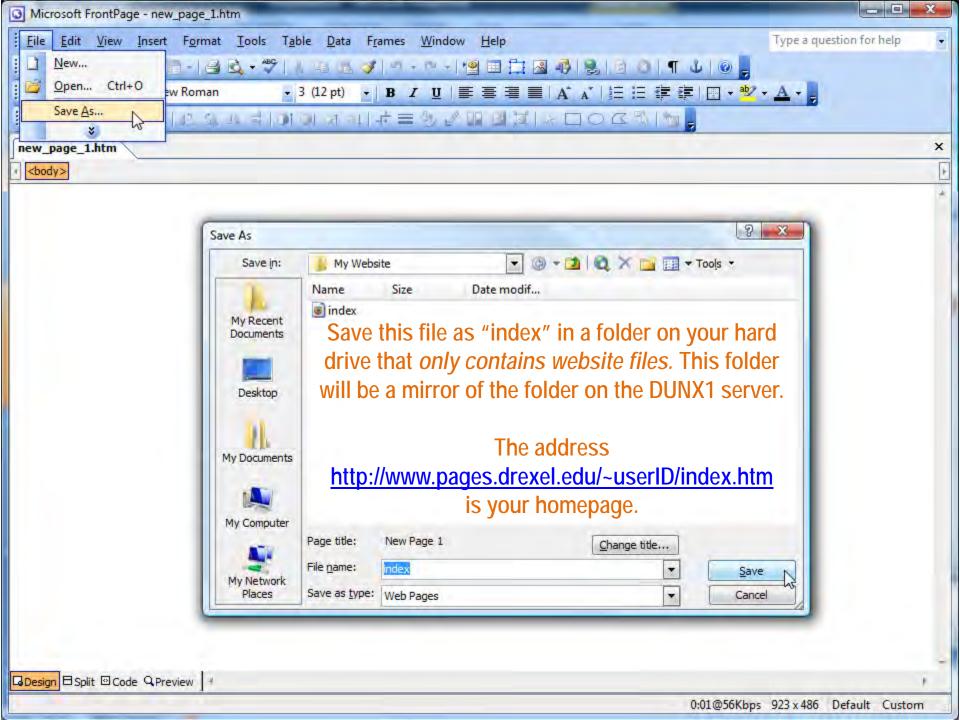

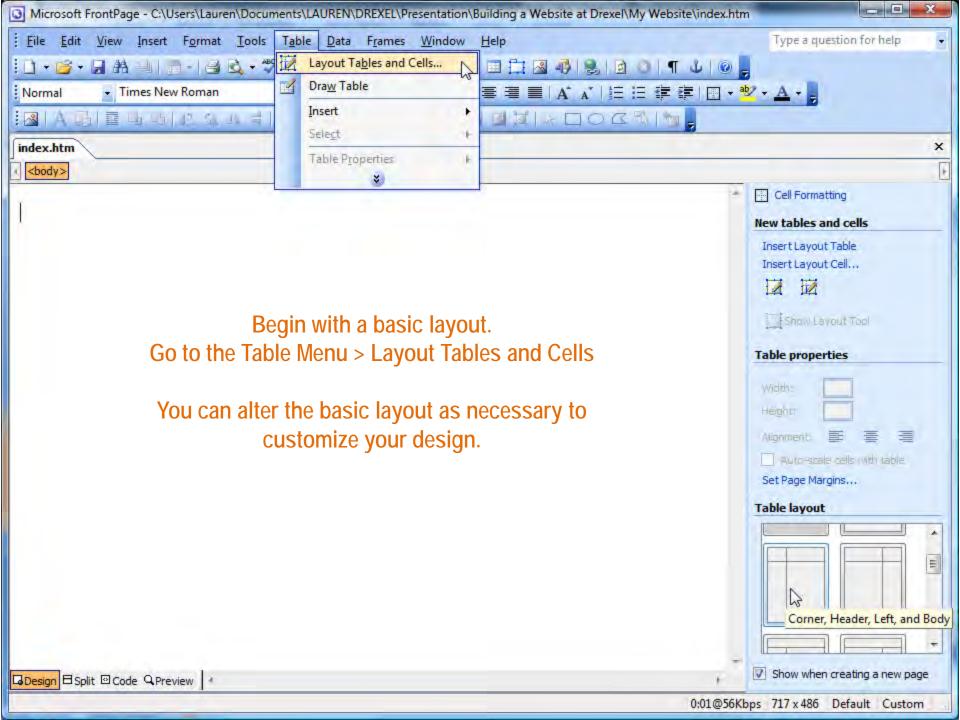

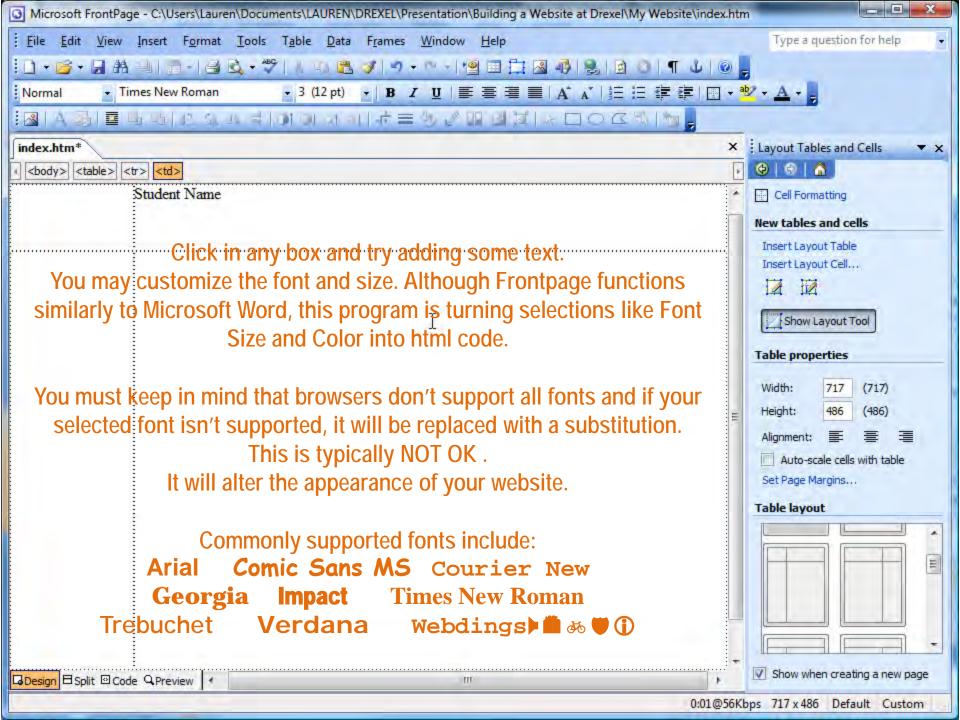

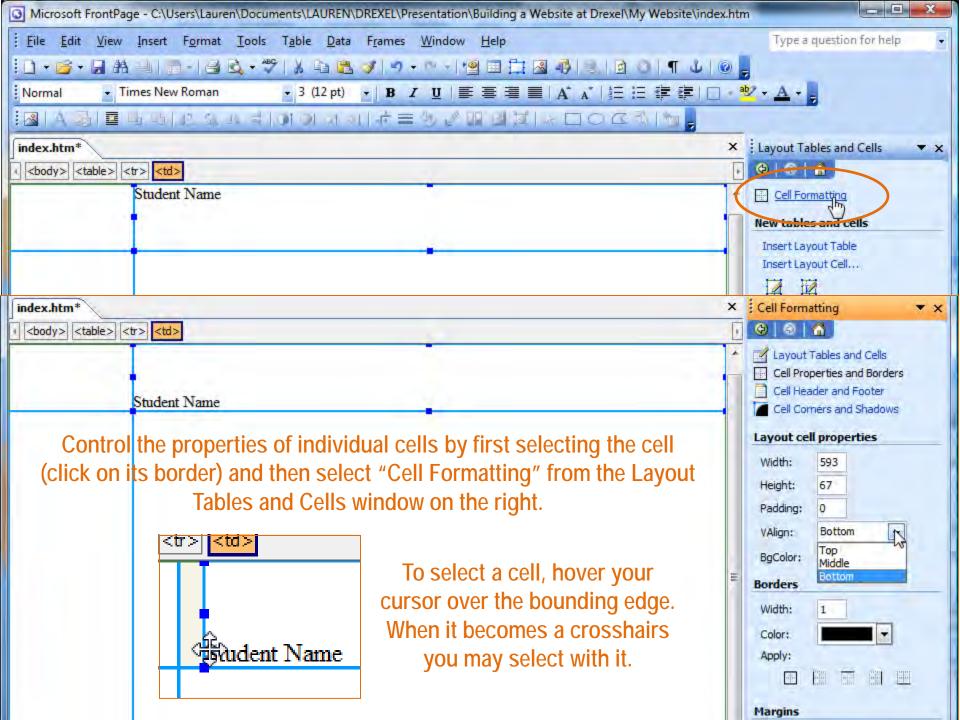

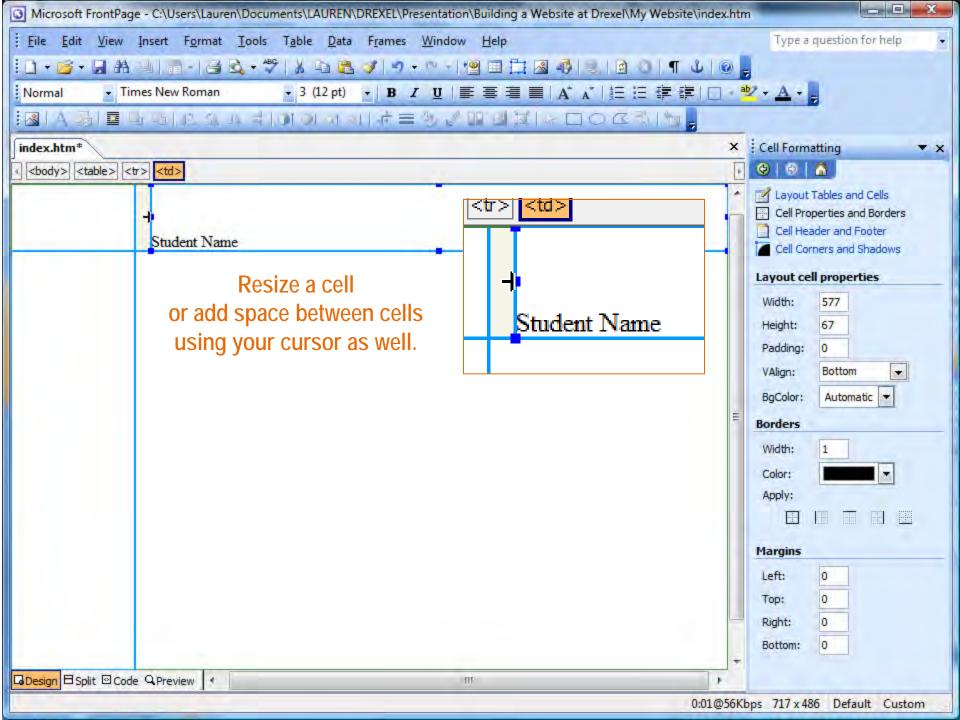

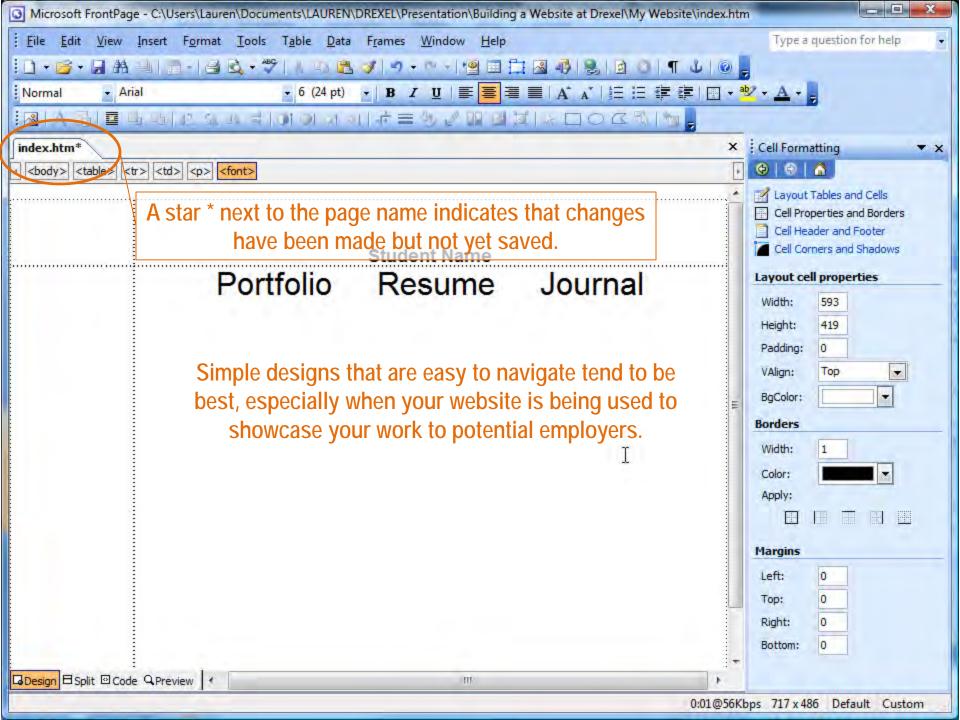

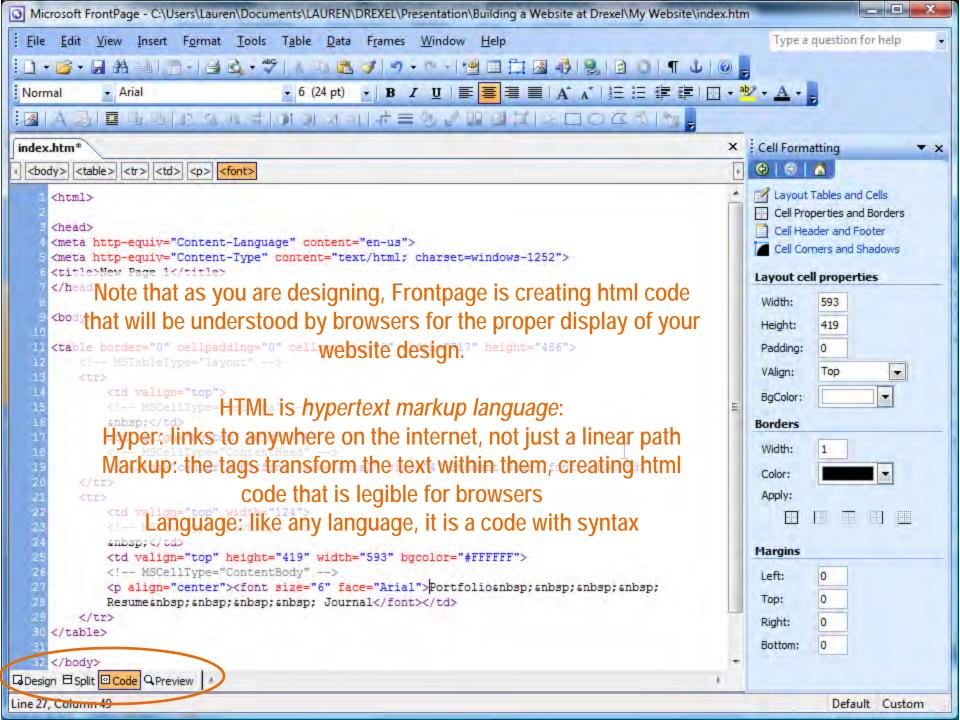

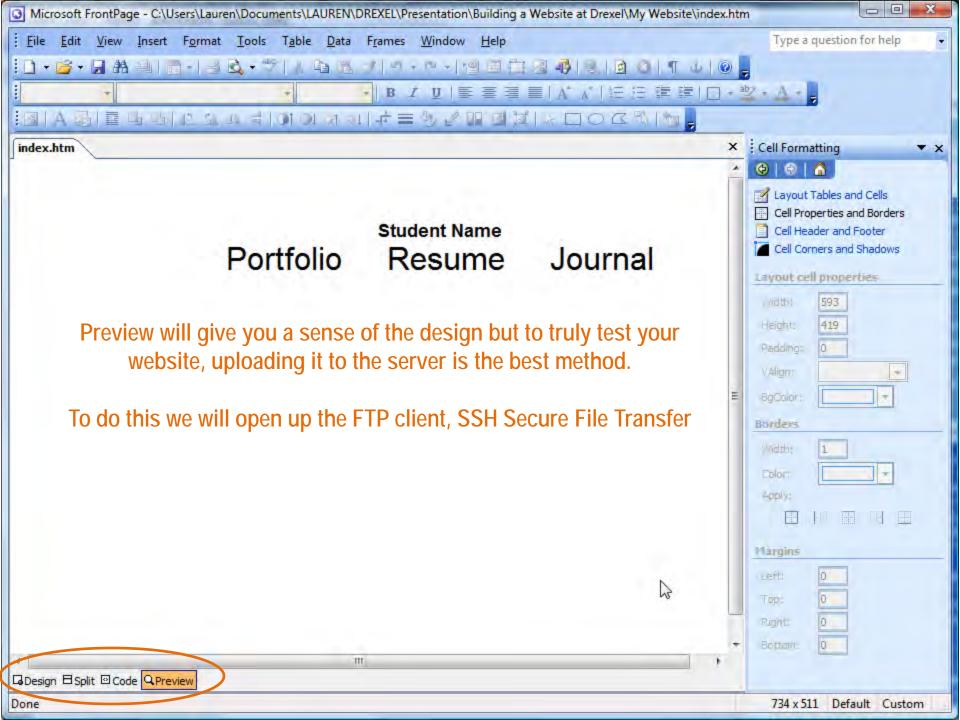

#### Open SSH Secure File Transfer Client and select Quick Connect

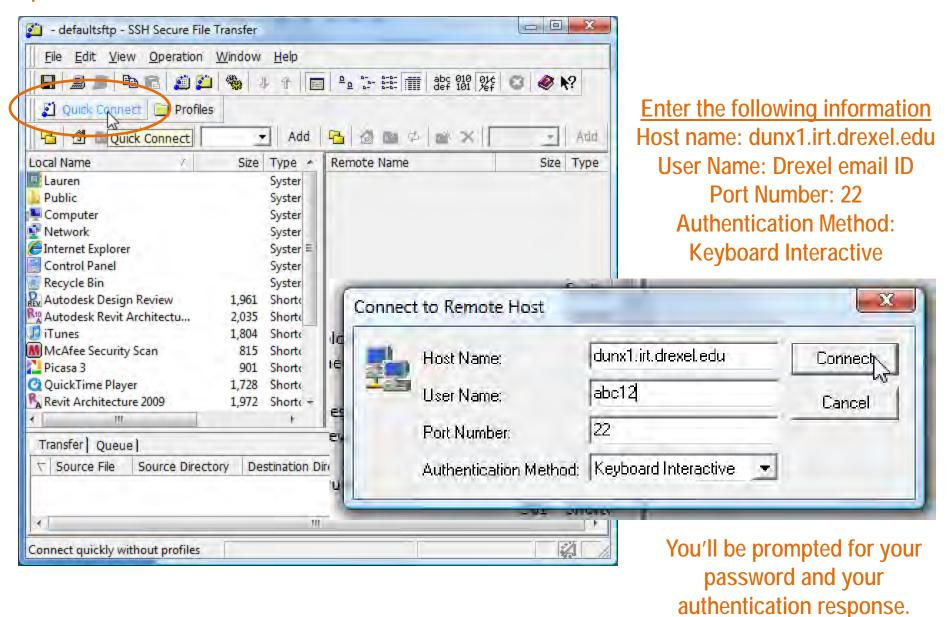

Press OK.

# You should see a folder entitled public\_html on the server. Your website will be house IN this folder. Do not rename the folder – it is the default location for your website at Drexel.

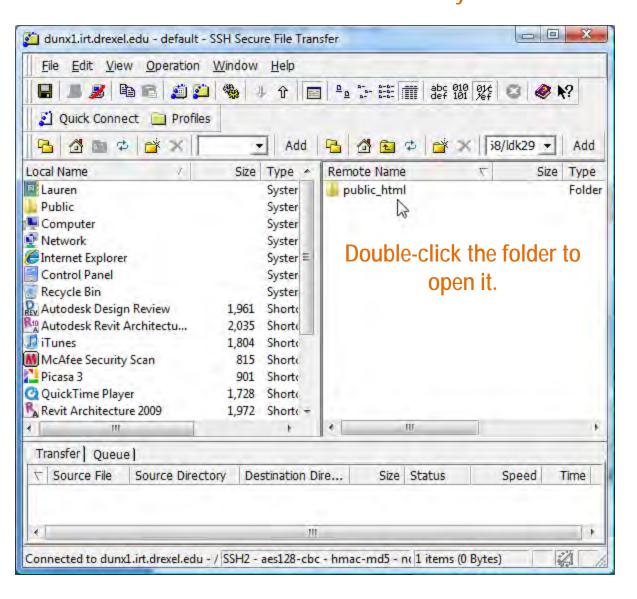

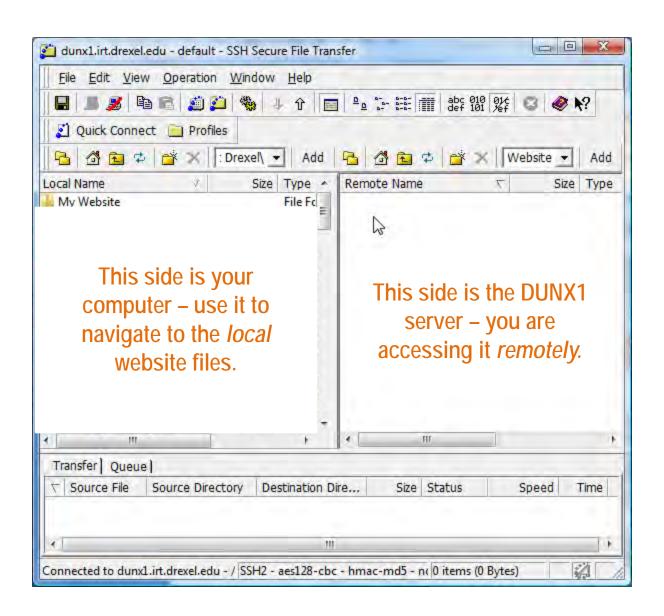

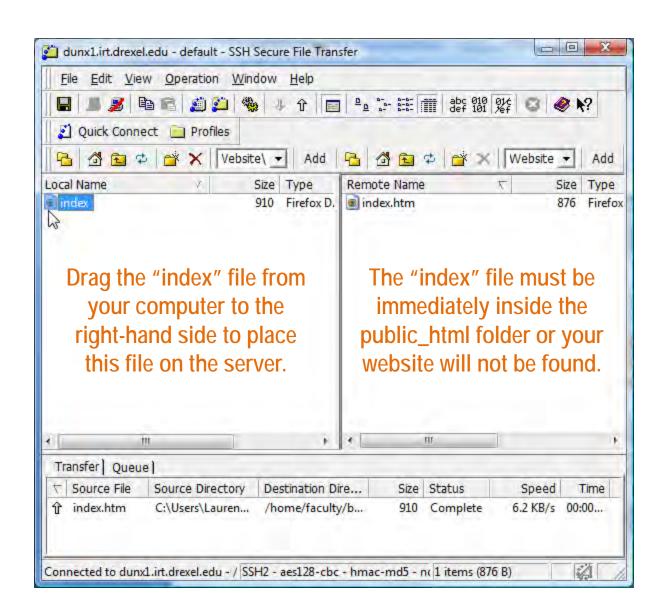

Select the "index" file on the Remote Server and right-click, then select Properties from the menu.

index.htm Properties

index.htm

876 Bytes

Owner:

Group:

Other:

Permission mode:

Firefox Document

Read

755

Cancel

Help

OK.

General

Type: Location:

Size:

Permissions:

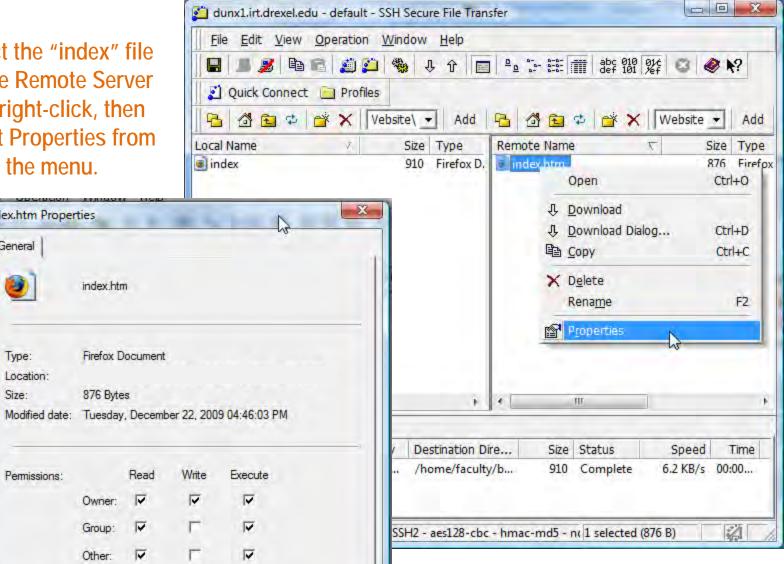

Enter the number "755" into the Permission Mode box to allow your page to be seen – this must occur for

all files and folders on your website.

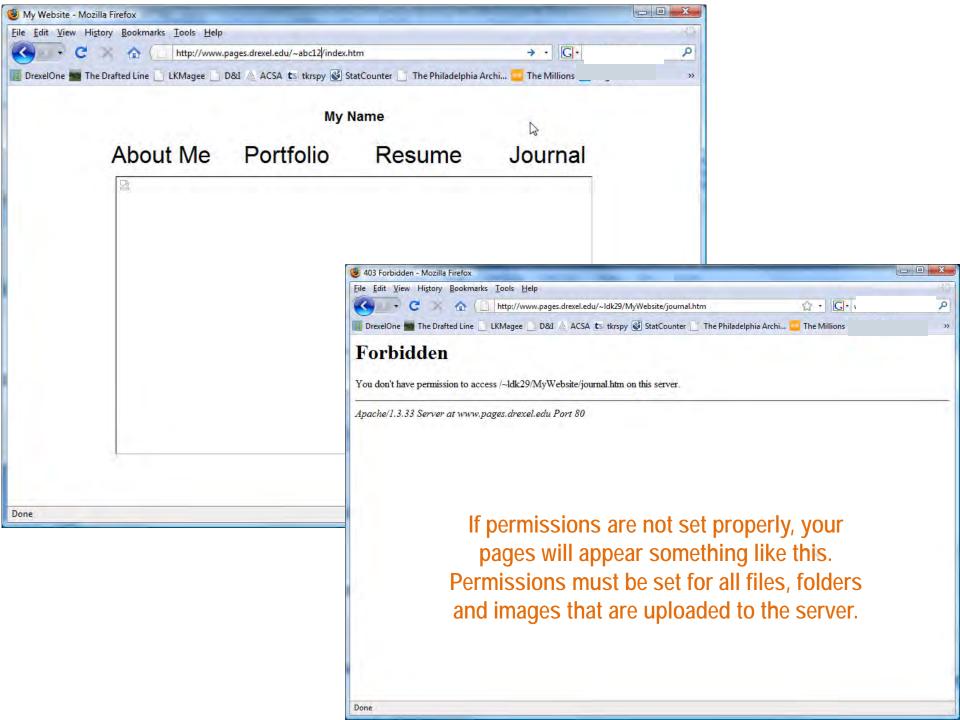

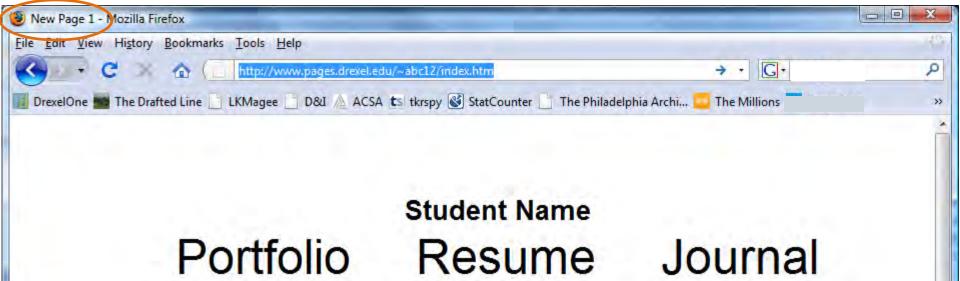

Once permissions are properly set, you may visit your homepage: http://www.pages.drexel.edu/~abc12/index.htm

Note that your page is entitled <u>New Page 1</u>.

This should be fixed, and the text "Portfolio, Resume and Journal" should be turned into hyperlinks.

Return to Frontpage to accomplish this.

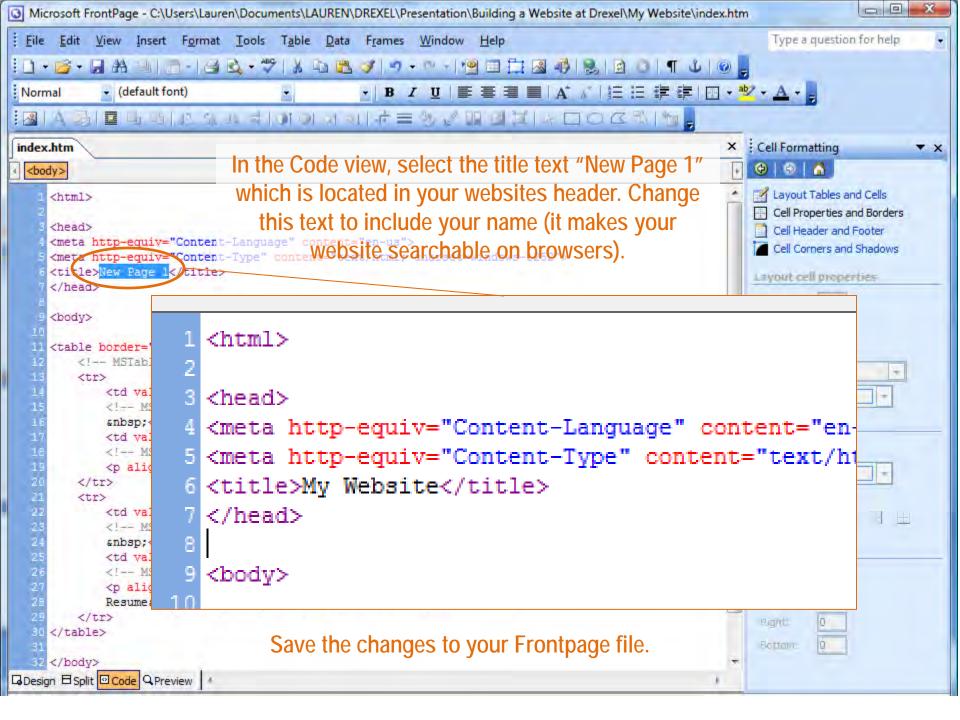

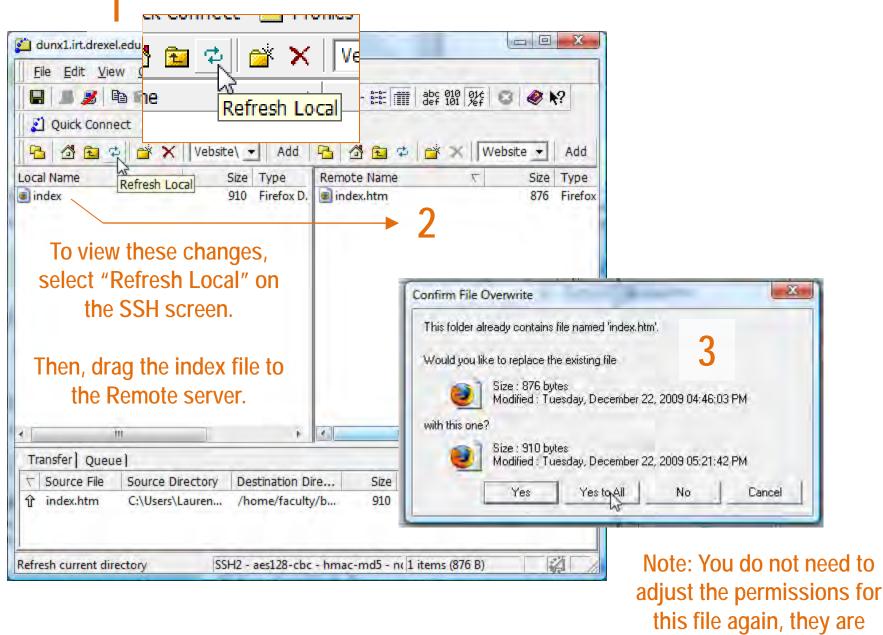

already set.

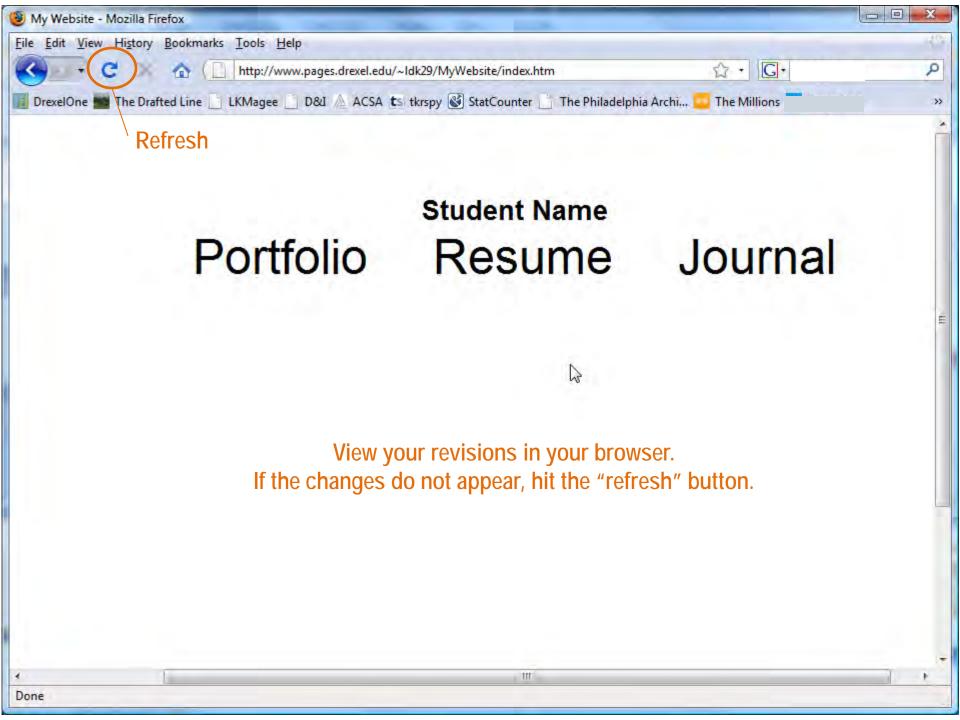

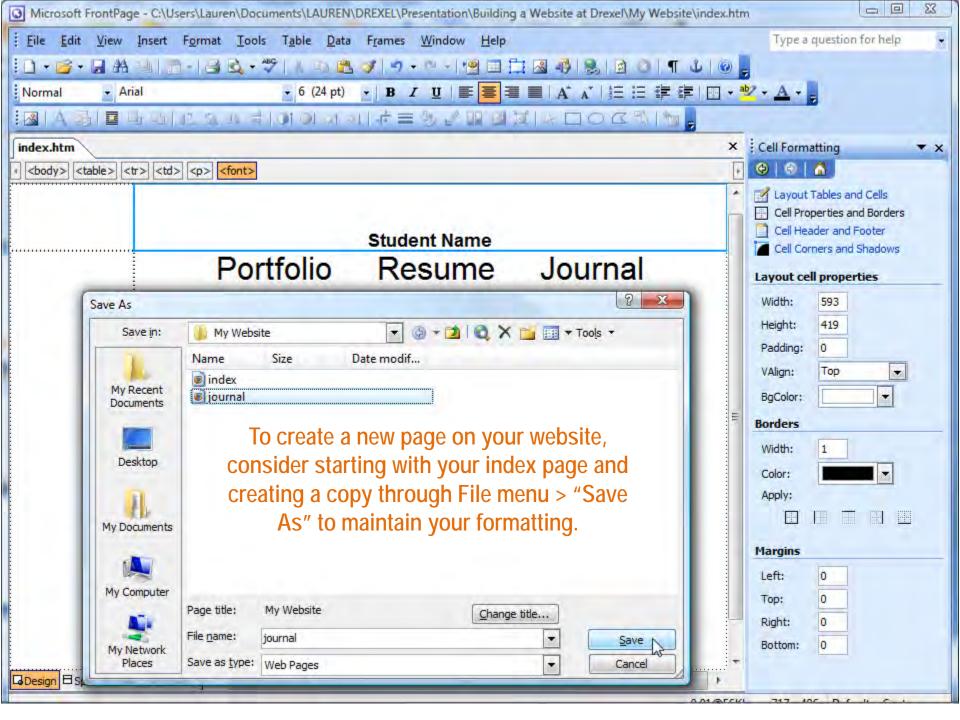

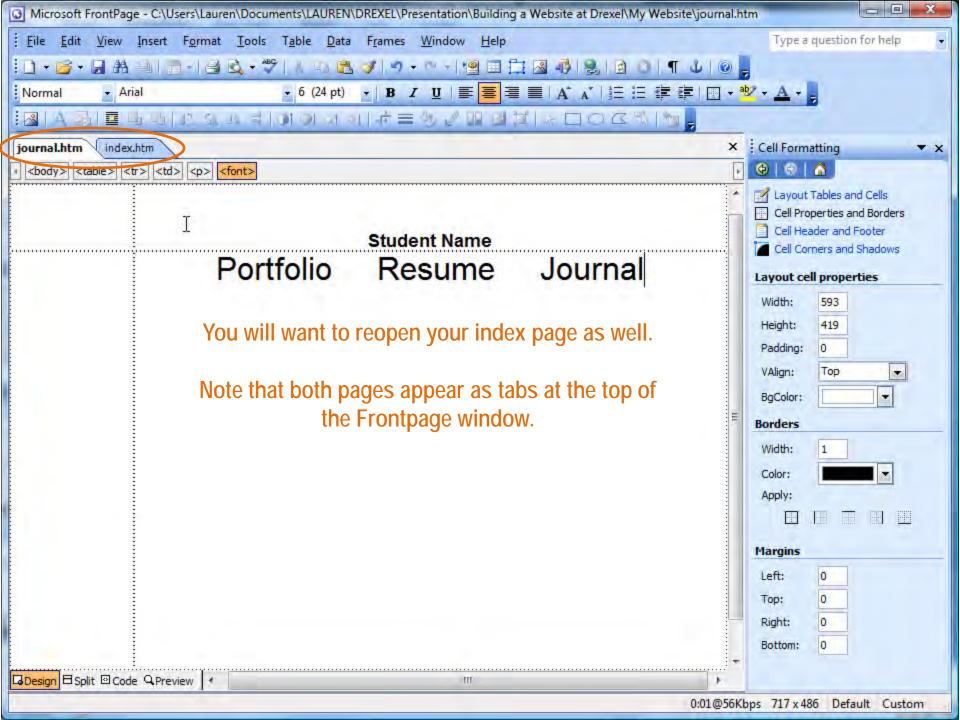

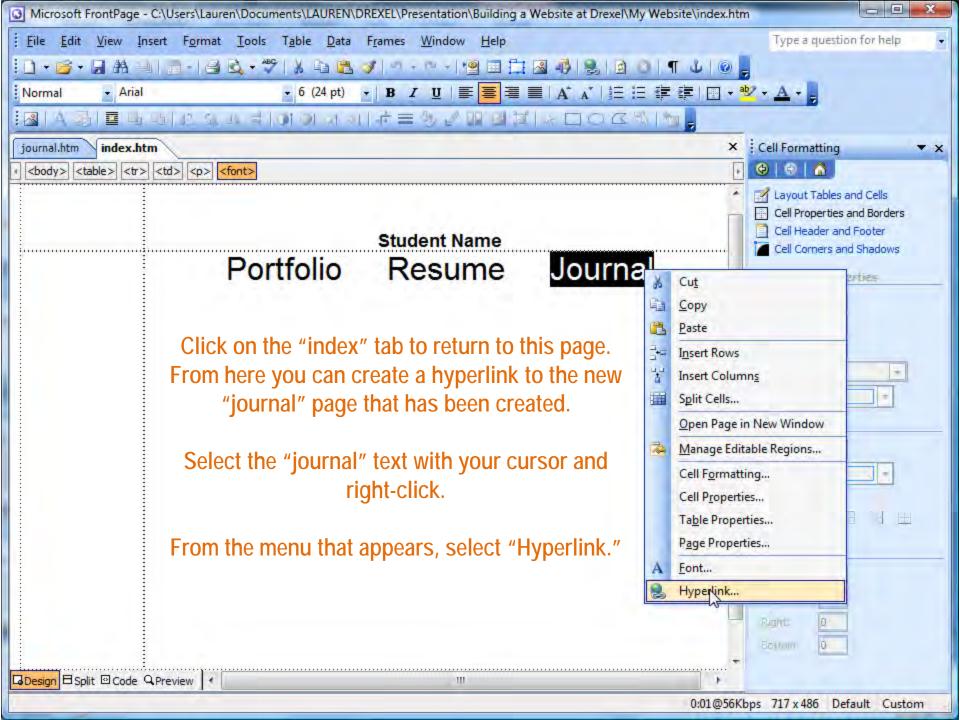

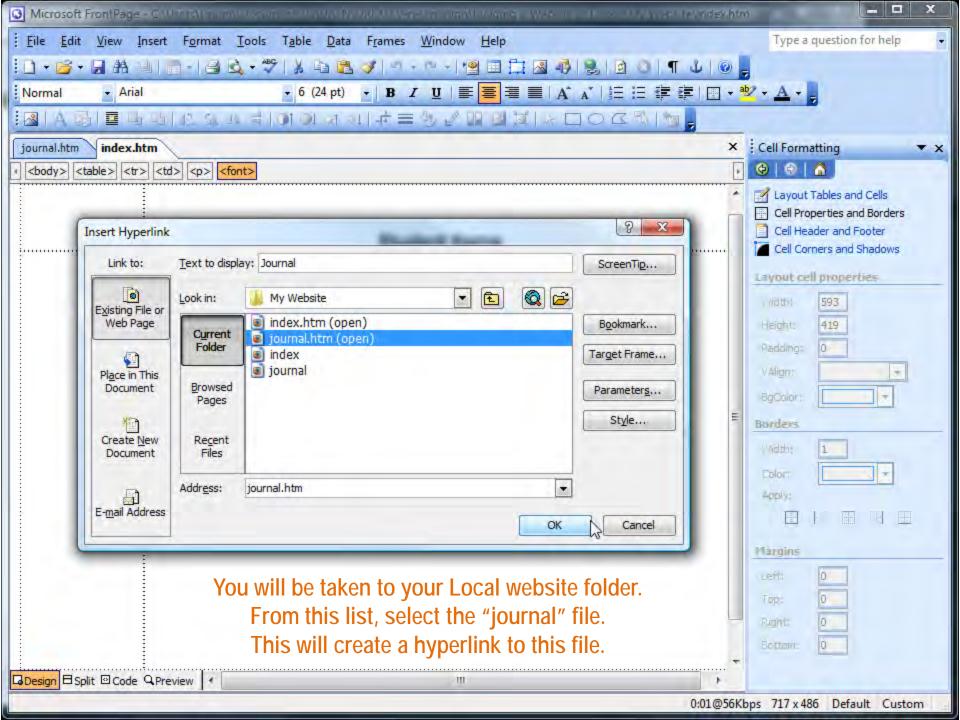

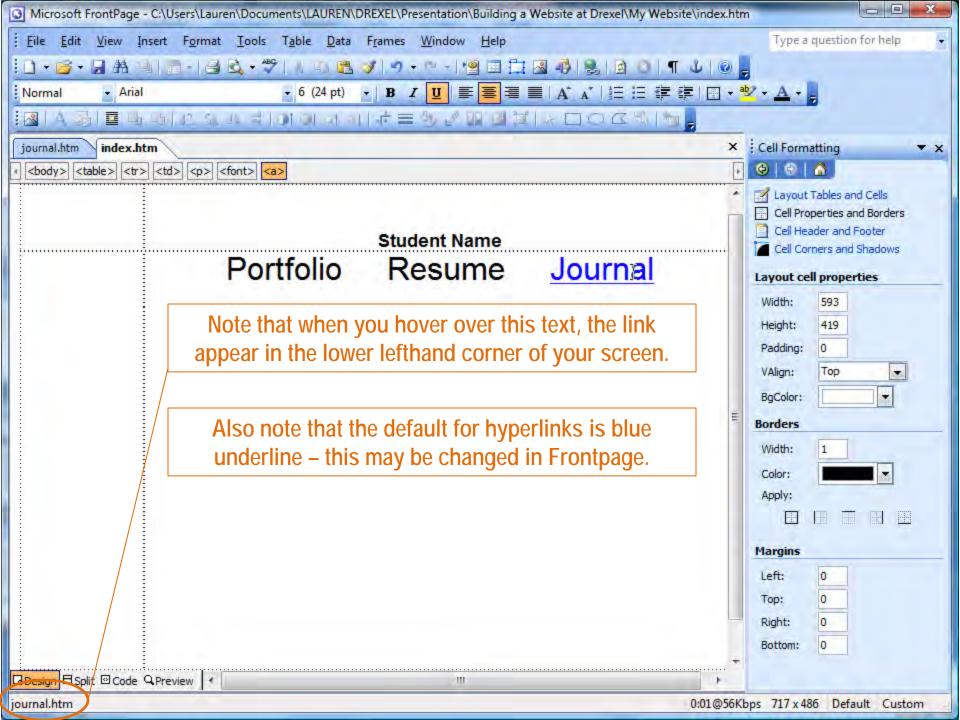

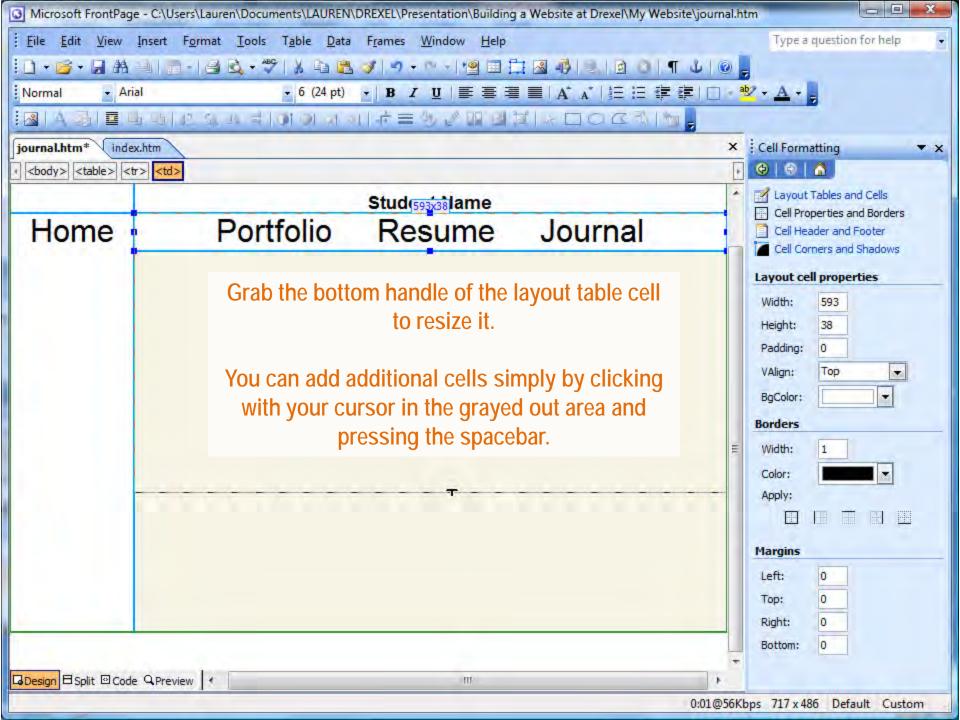

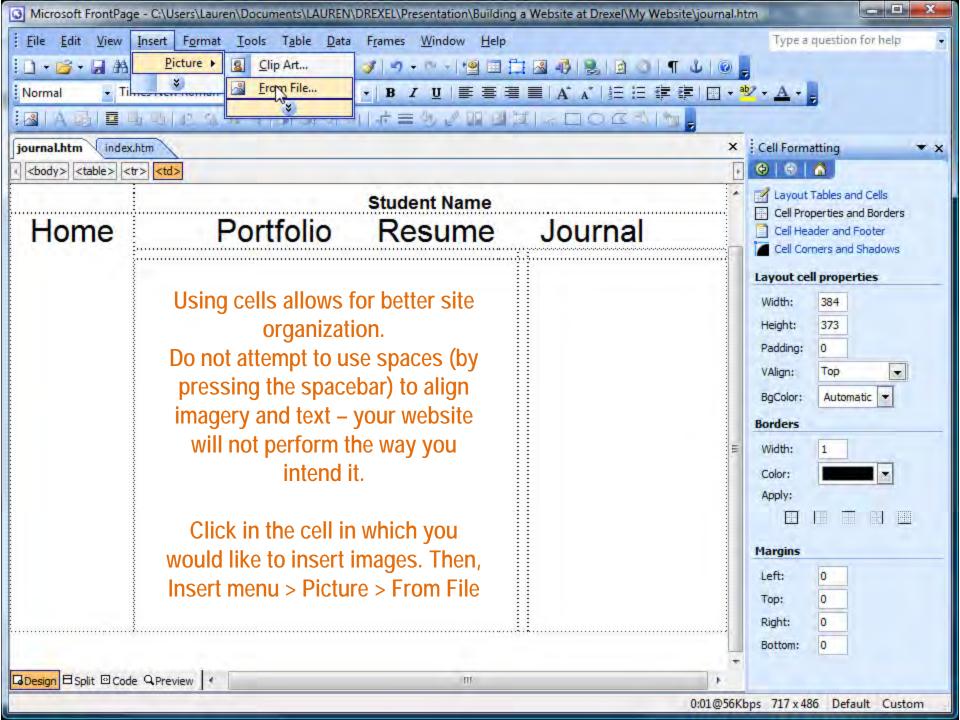

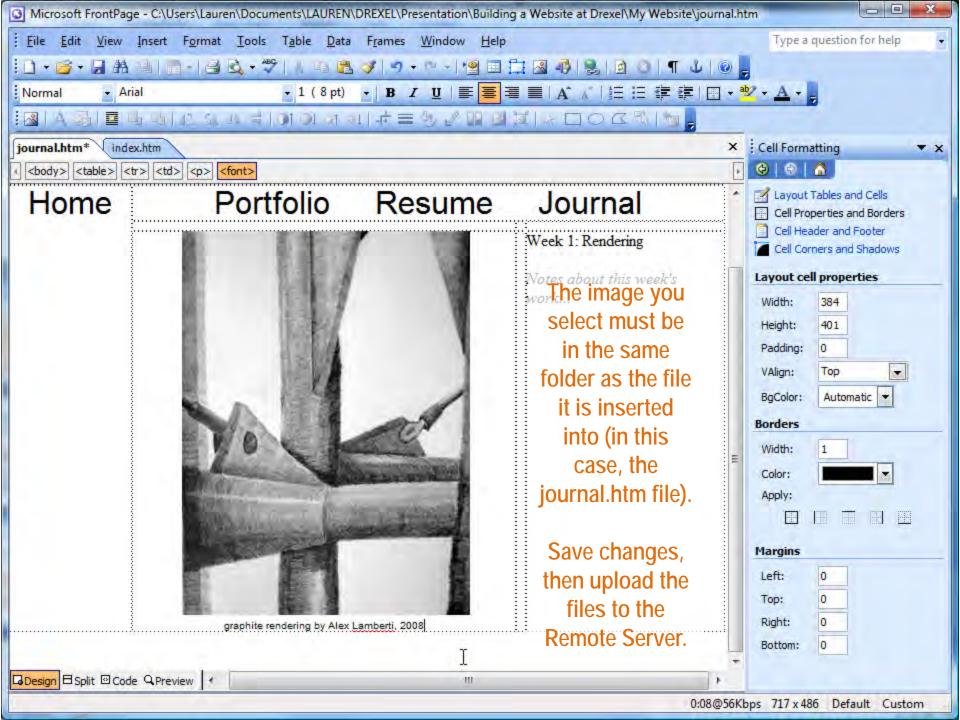

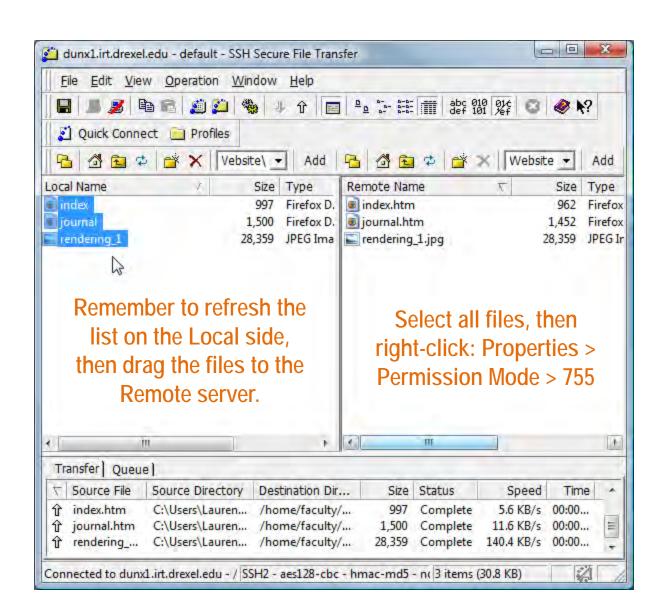

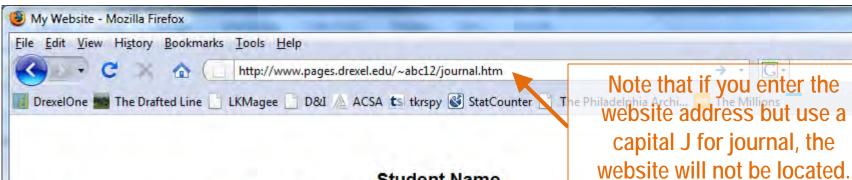

Home

## Portfolio Resume

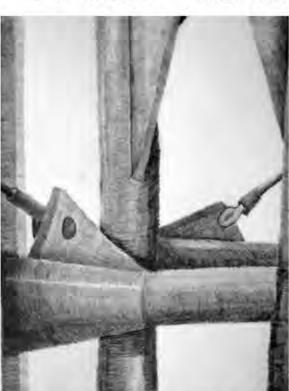

graphite rendering by Alex Lamberti, 2008

### Journal

Week 1: Rendering

Notes about this week's work...

Check your progress on your browser, hitting the Refresh button if necessary.

P

Use this "real" view to correct alignments to ensure your work is presented properly.

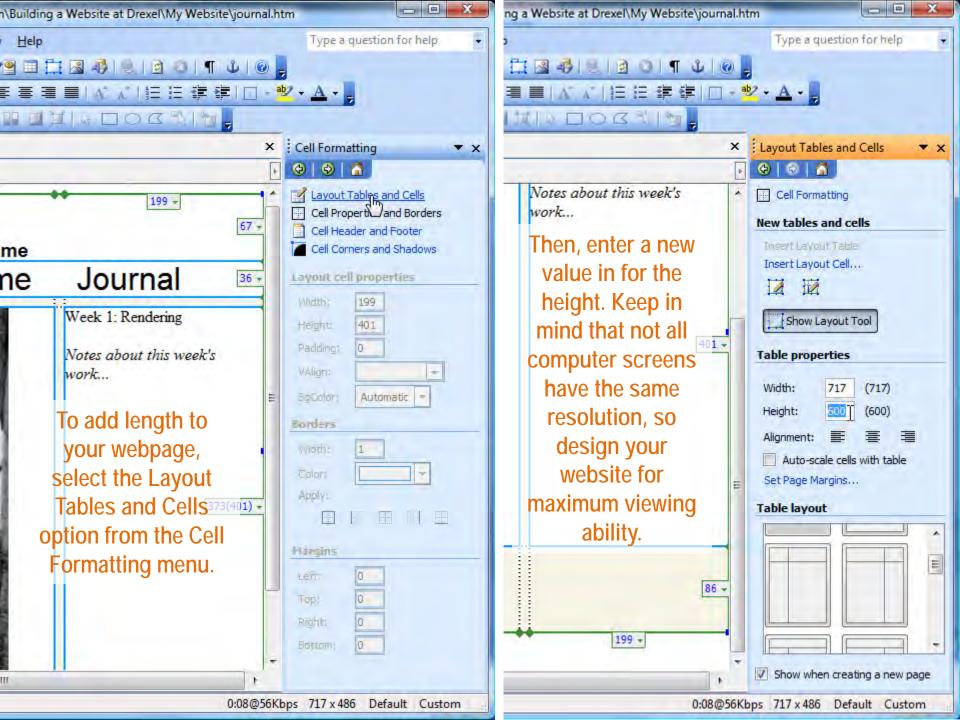

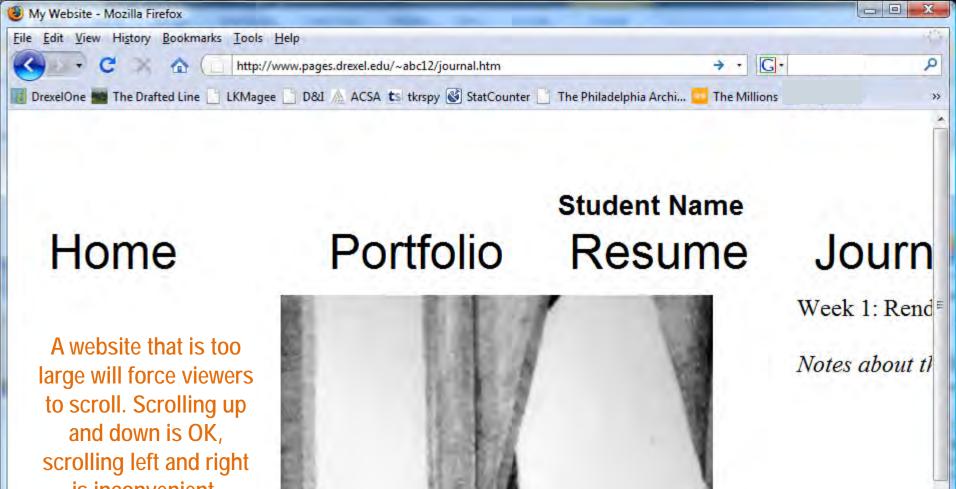

is inconvenient.

800w x 600h are safe dimensions although many websites are designed to be larger.

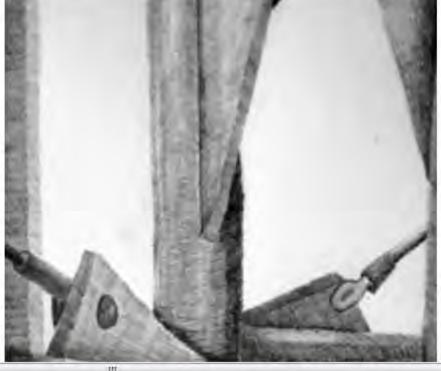

Done

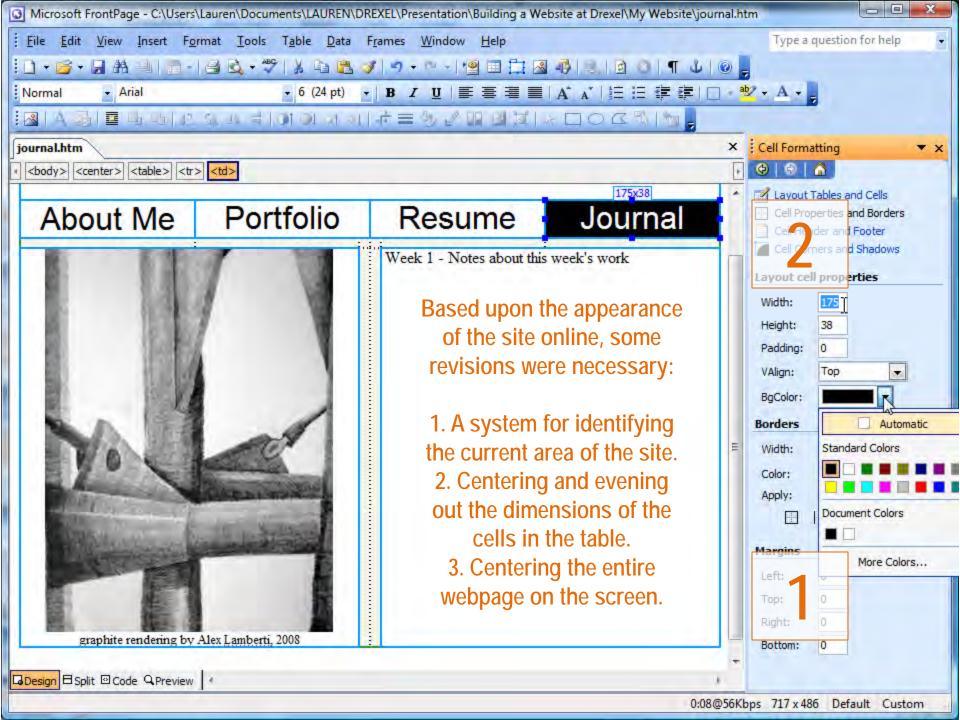

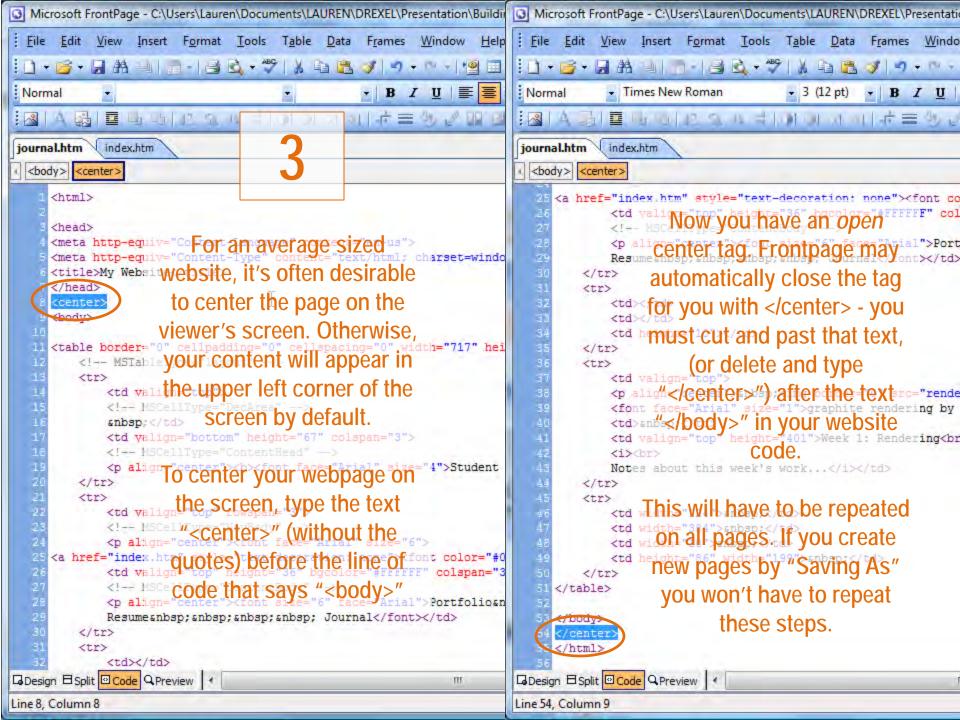

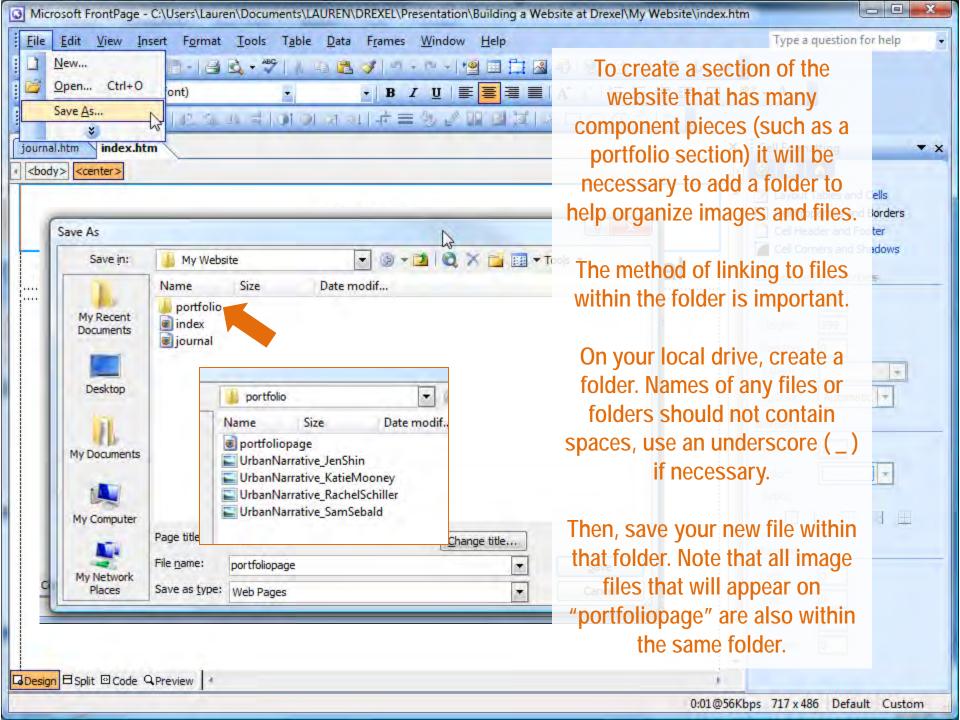

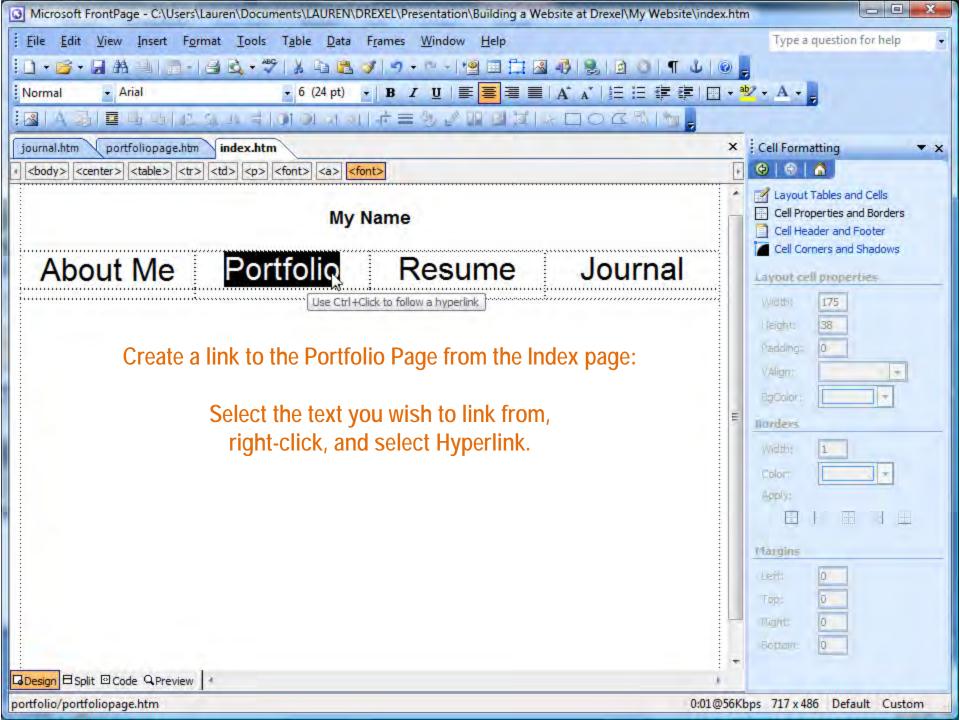

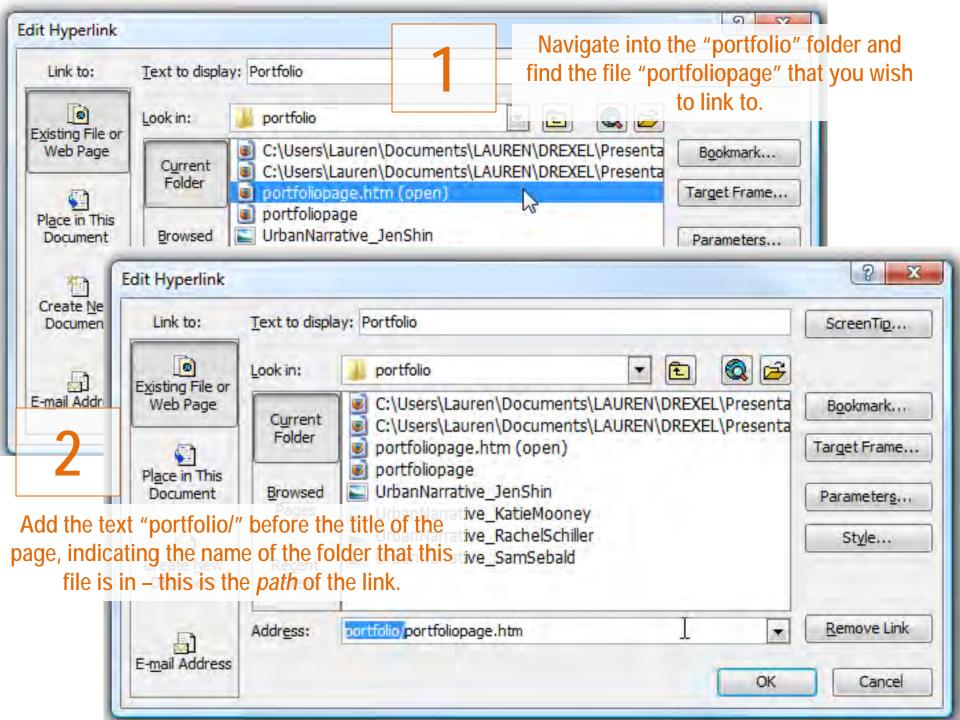

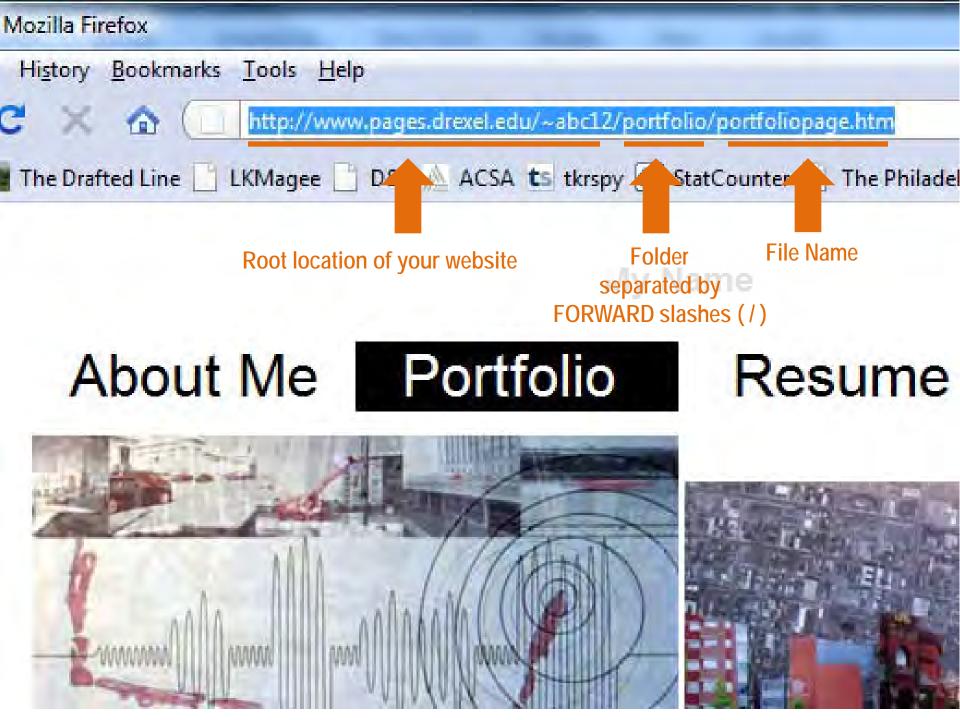

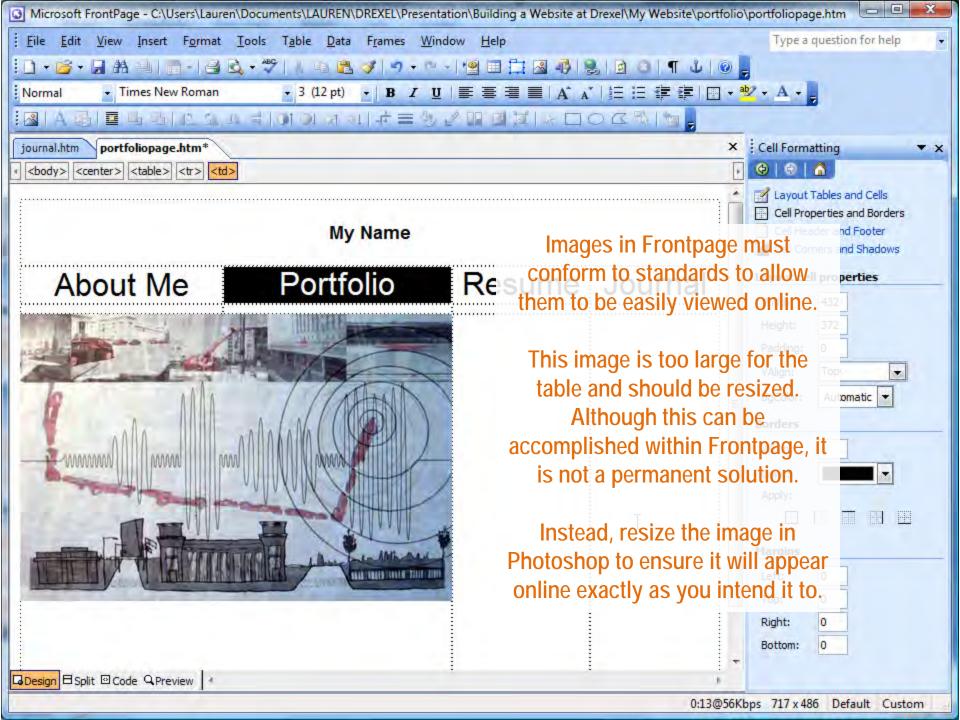

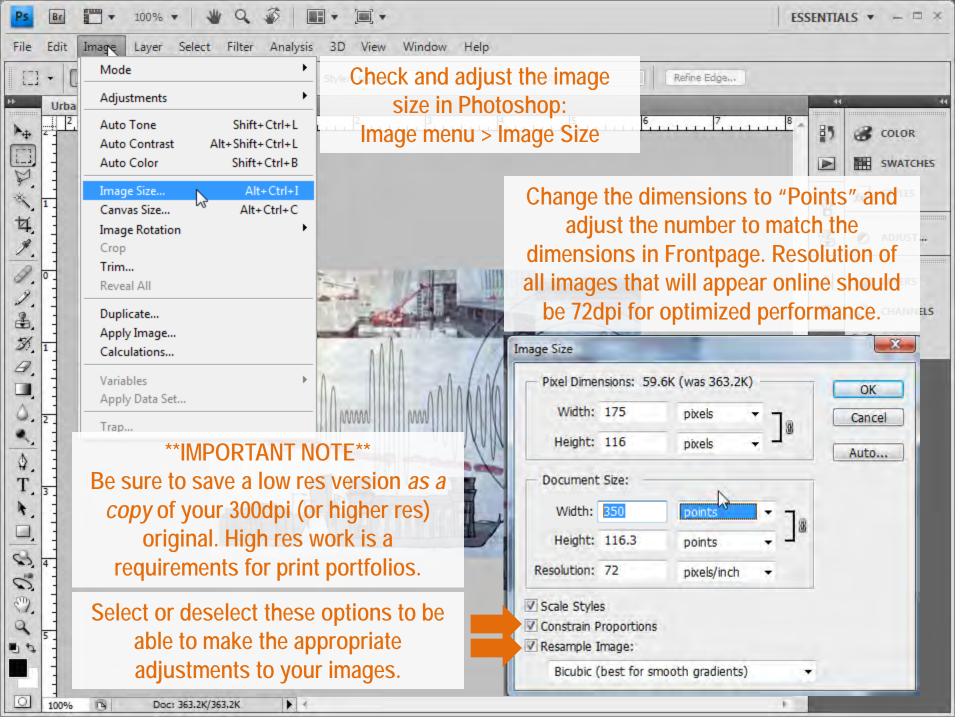

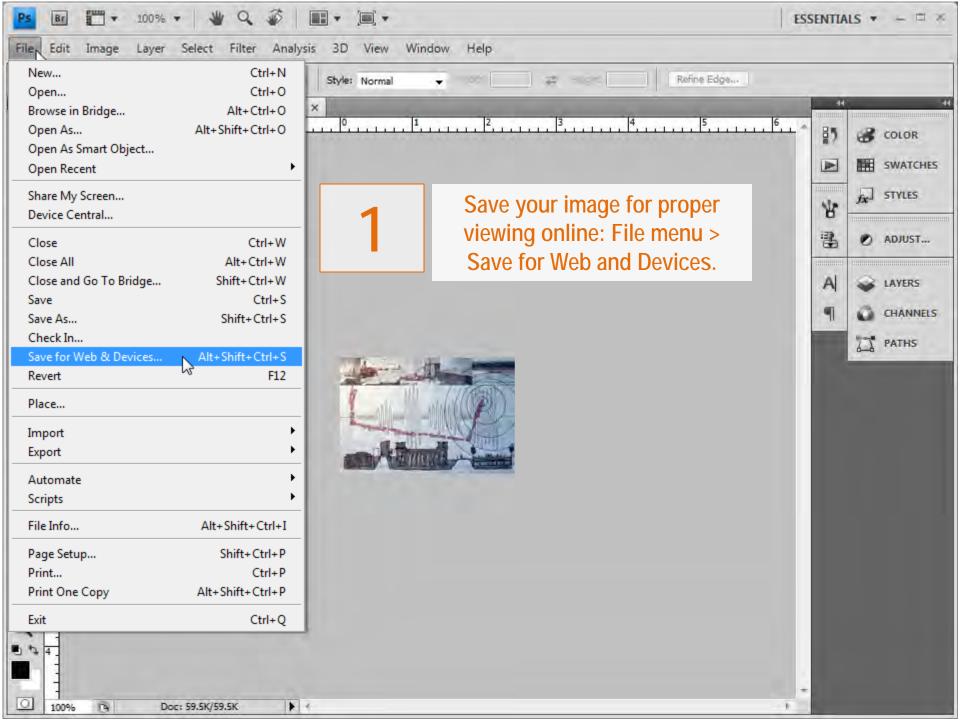

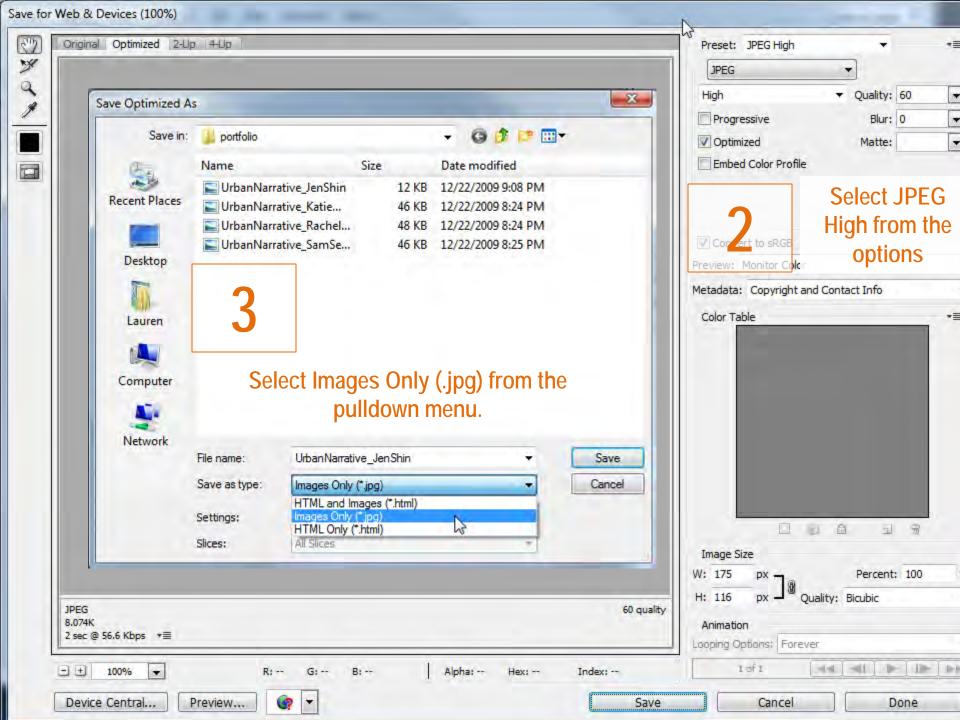

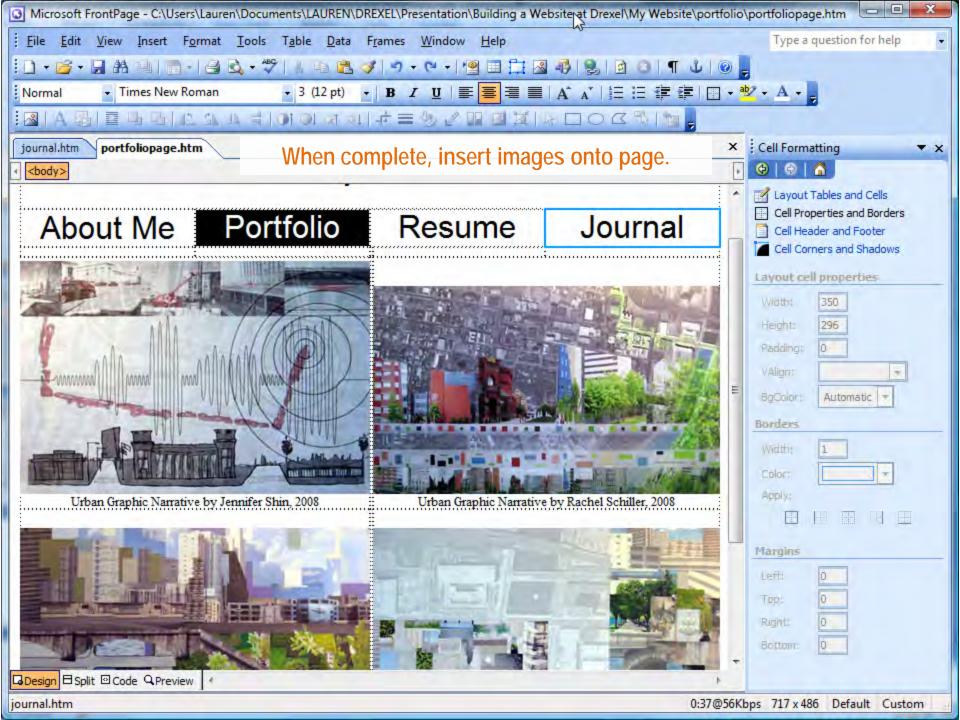

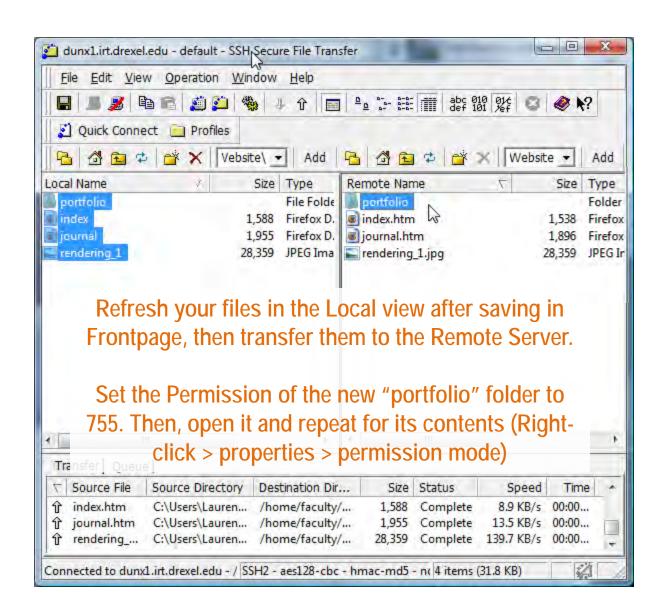

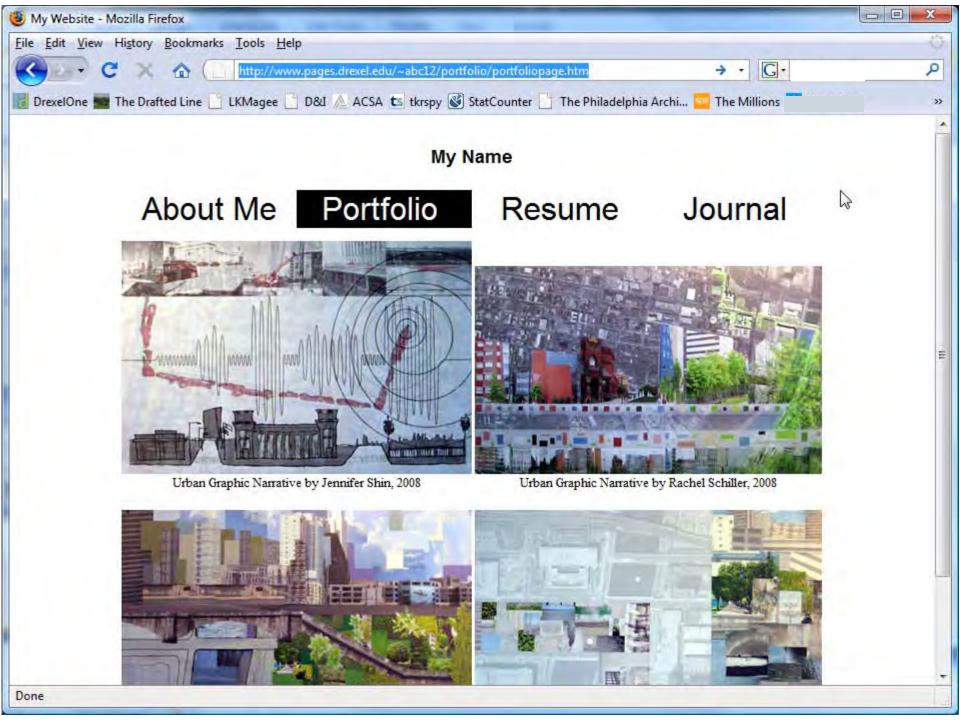

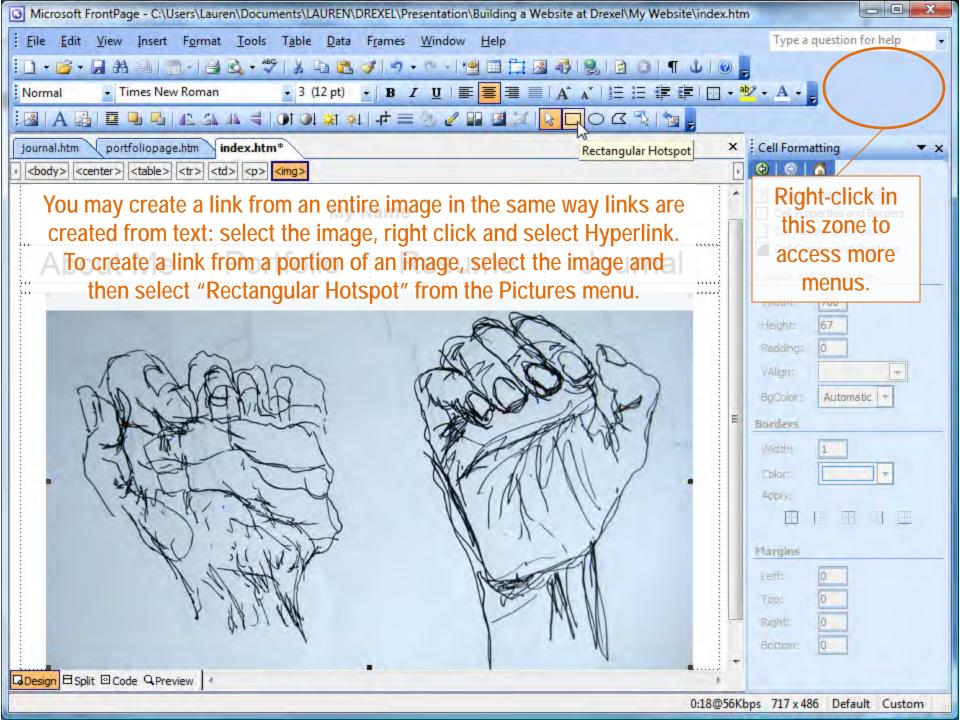

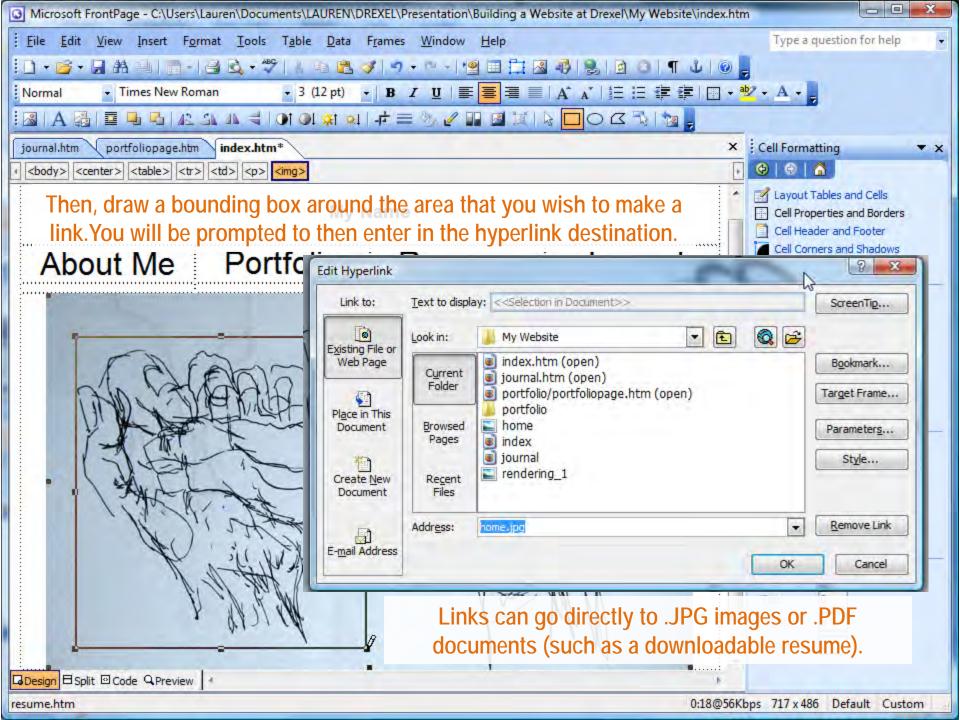

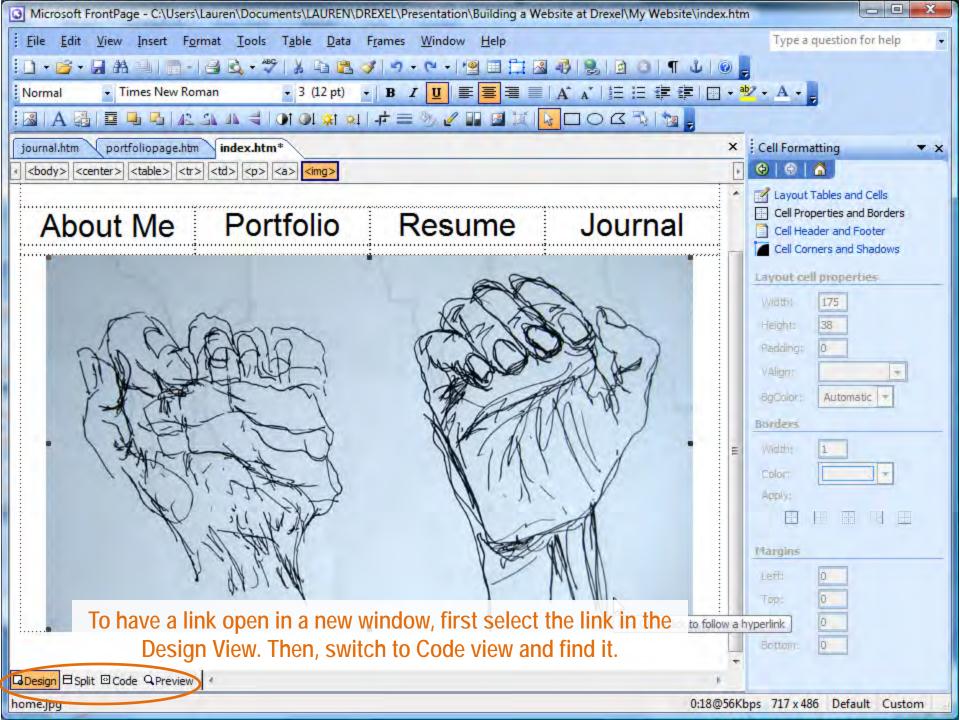

```
2. Find the hyperlink that precedes it, ie,
        <a href="home.jpg">
      <a href="home.jpg">
         <img border="0" src="home.jpg" width="647" height="377"></a>
      </body>
                1. Find the link you just selected – it will be highlighted.
   </center>
   </html>
□ Design □ Split □ Code □ Preview | 4
                                        111
Line 46, Column 58
        <a href="home.jpg"target= blank">
         <img border="0" src="home.jpg" width="647" height="377"></a>
      </body>
   </center>
                  3. Type target=_blank" before the close of the link.
 52 </html>
□ Design □ Split □ Code □ Preview | 4
                                        111
Line 45, Column 52
```

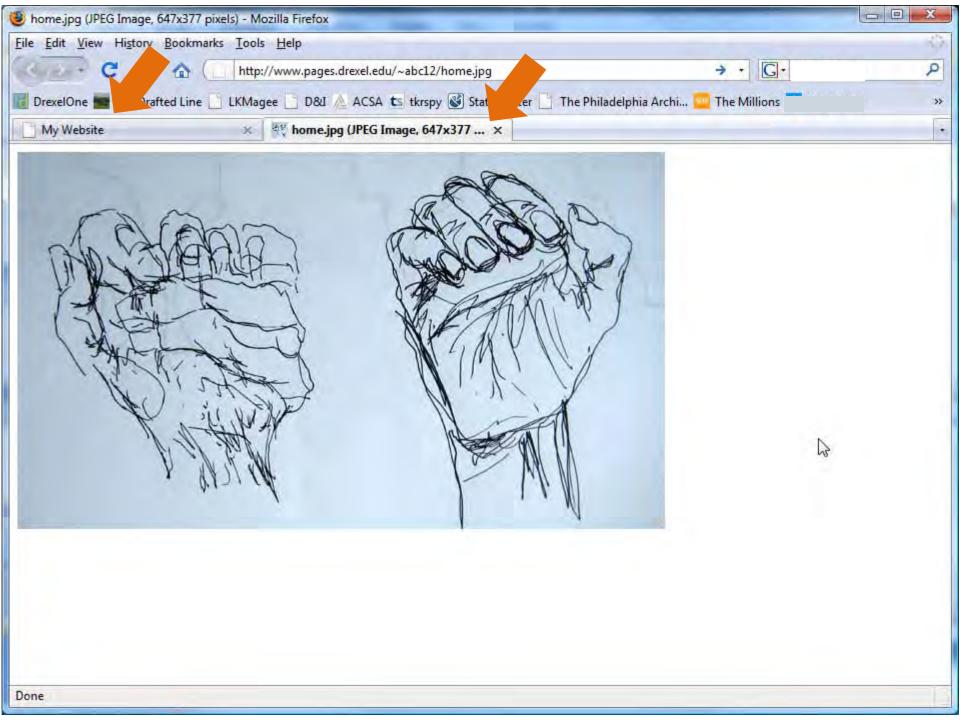

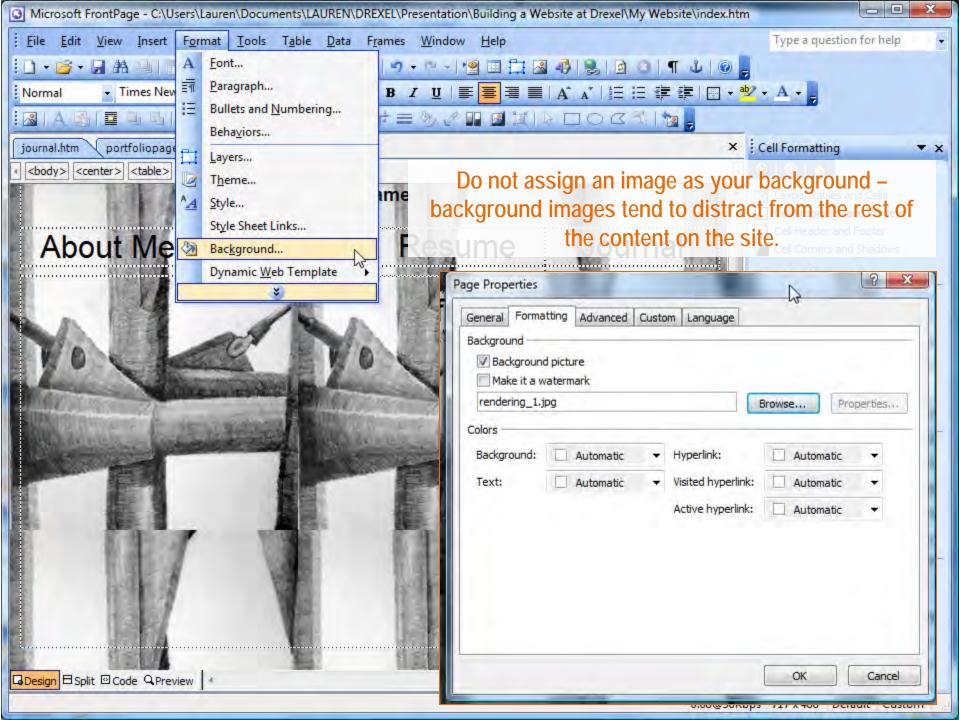

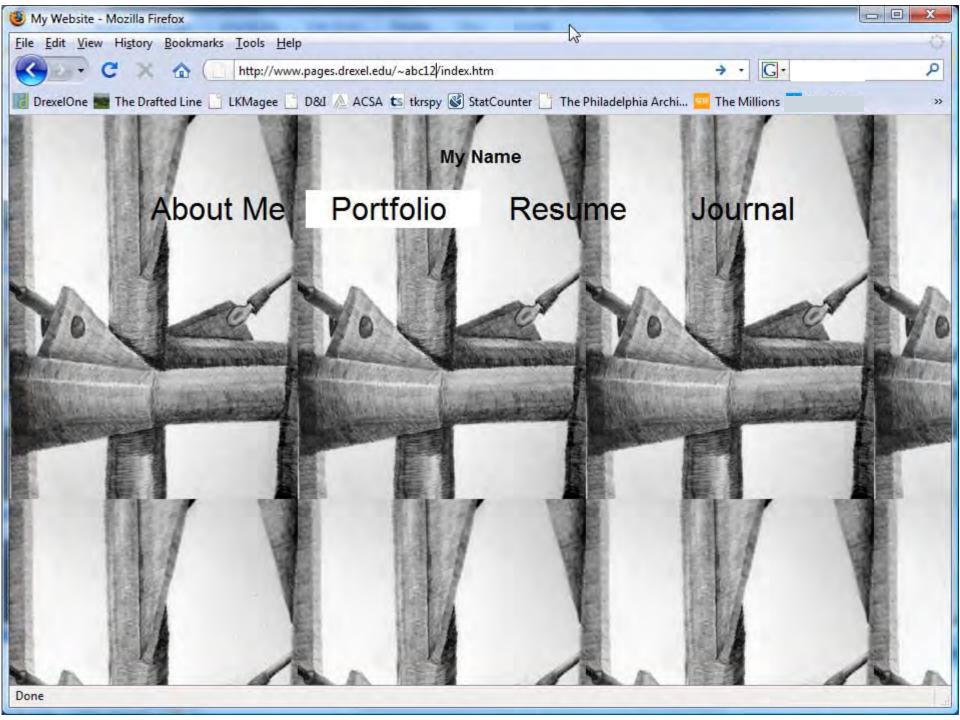

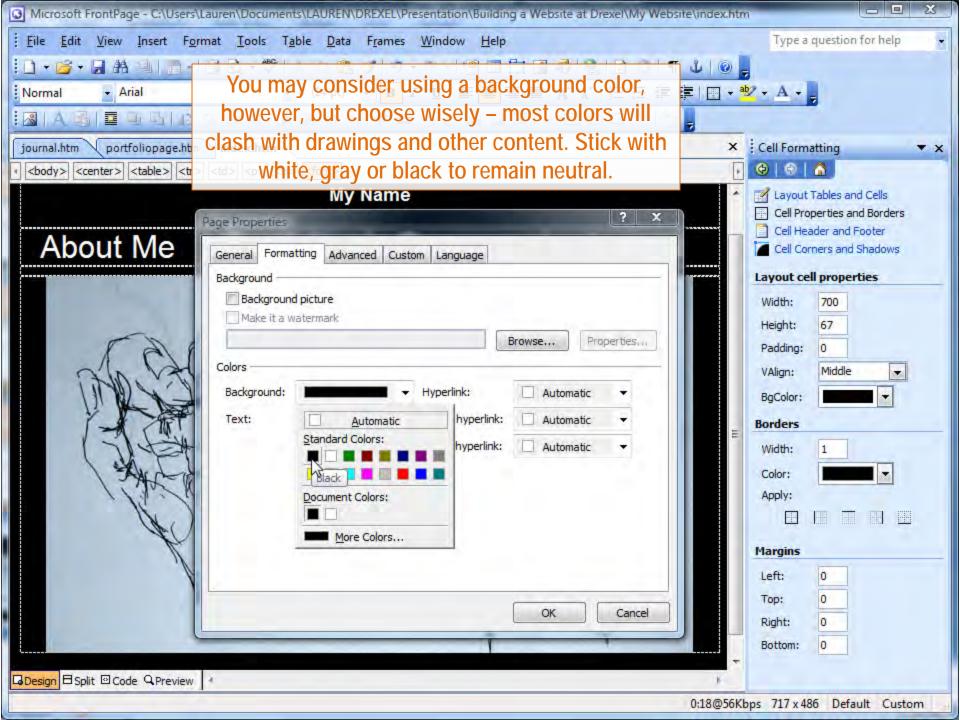

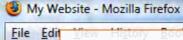

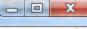

A final note: be sure to check your website on different browsers (Firefox and Internet Explorer, for example) because it may appear differently.

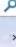

My Name

## About Me Portfolio Resume Journal

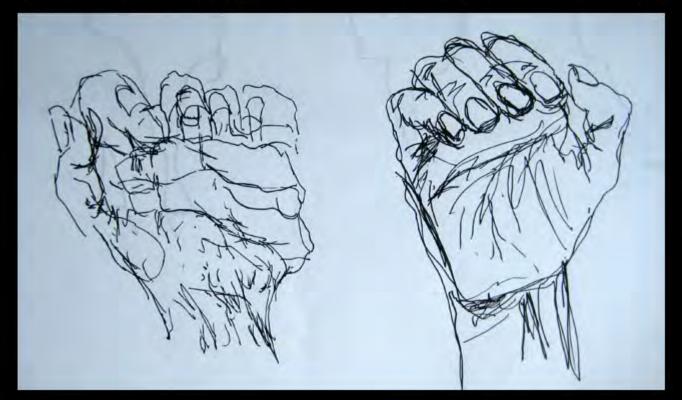

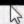

## For additional website design or Photoshop assistance check out the other tutorials on the website:

More Frontpage Tips
Scanning and Adjusting images in Photoshop
Scanning in 3201 Arch and Nesbitt
Scanning large drawings and piecing them together

A few Drexel Student websites to explore:

<a href="http://www.pages.drexel.edu/~meg73/index.htm">http://www.pages.drexel.edu/~meg73/index.htm</a>

<a href="http://www.pages.drexel.edu/~str32/">http://www.pages.drexel.edu/~str32/</a>

A list of all Drexel student homepages: <a href="http://www.pages.drexel.edu/services/unix\_homepages/">http://www.pages.drexel.edu/services/unix\_homepages/</a>